この説明内容は、Android 版アプリのインストール方法・手順です。

一方、iOS 版アプリの場合は [App Store] から "PlugInCam" を検索して行ってください。

## ■ 専用アプリをインストールする

専用アプリ「PlugInCam」は、弊社管理サーバーよりダウンロードしてご使用いただけます。 下記の手順にしたがってご使用のスマホ・タブレットにインストールしてください。

【ご注意】

●本手順を開始するにあたり、スマホ・タブレットの PlugInCam アプリの設定項目にて 「不明なアプリのインストール」の設定を有効にしてください。

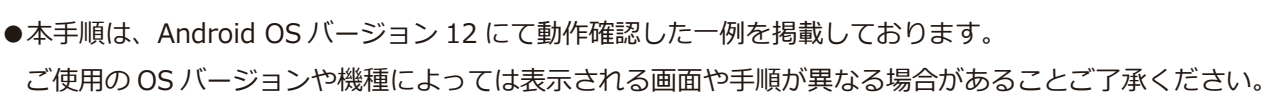

## **1. 下記 URL をタップする。**

*[https://wb-japan-co-jp.secure-web.jp/download/plugincam/20161031\\_PluInCam\\_1.2.32.apk](https://wb-japan-co-jp.secure-web.jp/download/plugincam/20161031_PluInCam_1.2.32.apk)*

- ●クリックすると自動的にアプリの APK ファイルが ダウンロードされます。
- **2. スマホ・タブレットの [ ダウンロード ] アプリを開き、「20161031\_PluInCam\_1.2.32.apk」ファイルを タップする。**
- **3. 次の画面で [ インストールする ] をタップする。**

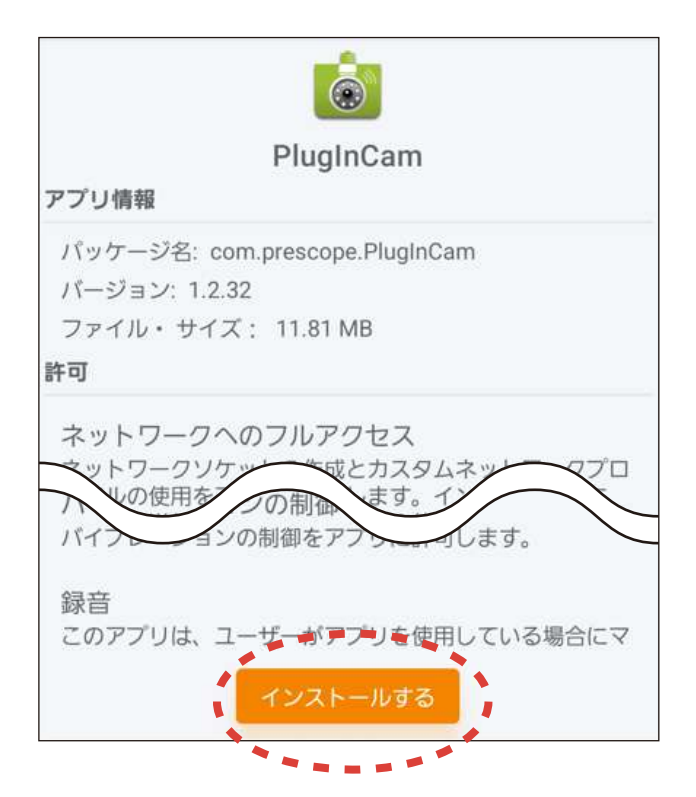

●インストール再確認のウィンドウに進みます。

(次ページへ続く)

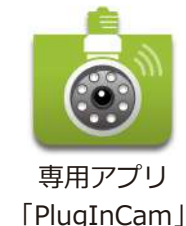

**4. 次の画⾯で [ インストール ] をタップする。**

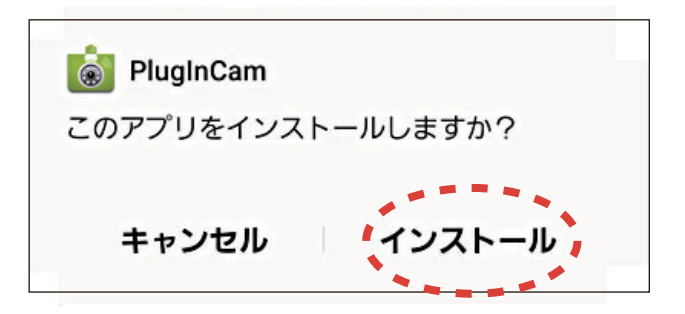

**5. 次の画⾯で [ インストールする ] をタップする。**

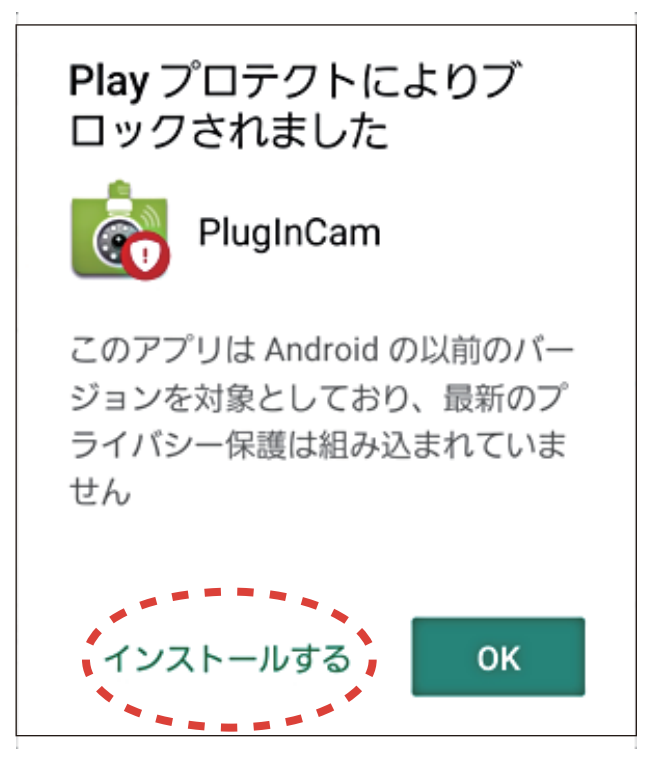

●インストールに関する警告ウィンドウに進みます。

●アプリの仕様上、左記の警告が表示されますが、 ここでも [ インストールする ] を選んでください。 (一方 [OK] を選ぶと、インストールを中止します。)

●インストールが開始されます。

**6. 次の画⾯で [ 完了 ] をタップする。**

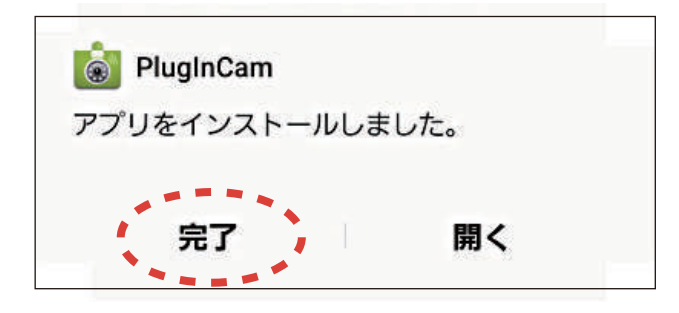

- ●アプリのインストールが完了します。
- ●手順 3 の画面に戻るので、[ダウンロード1アプリ を閉じて終了してください。

(次ページへ続く)

**7. スマホ・タブレットのホーム画⾯に戻り、PlugInCam アイコンをタップしてアプリを 起動する。**

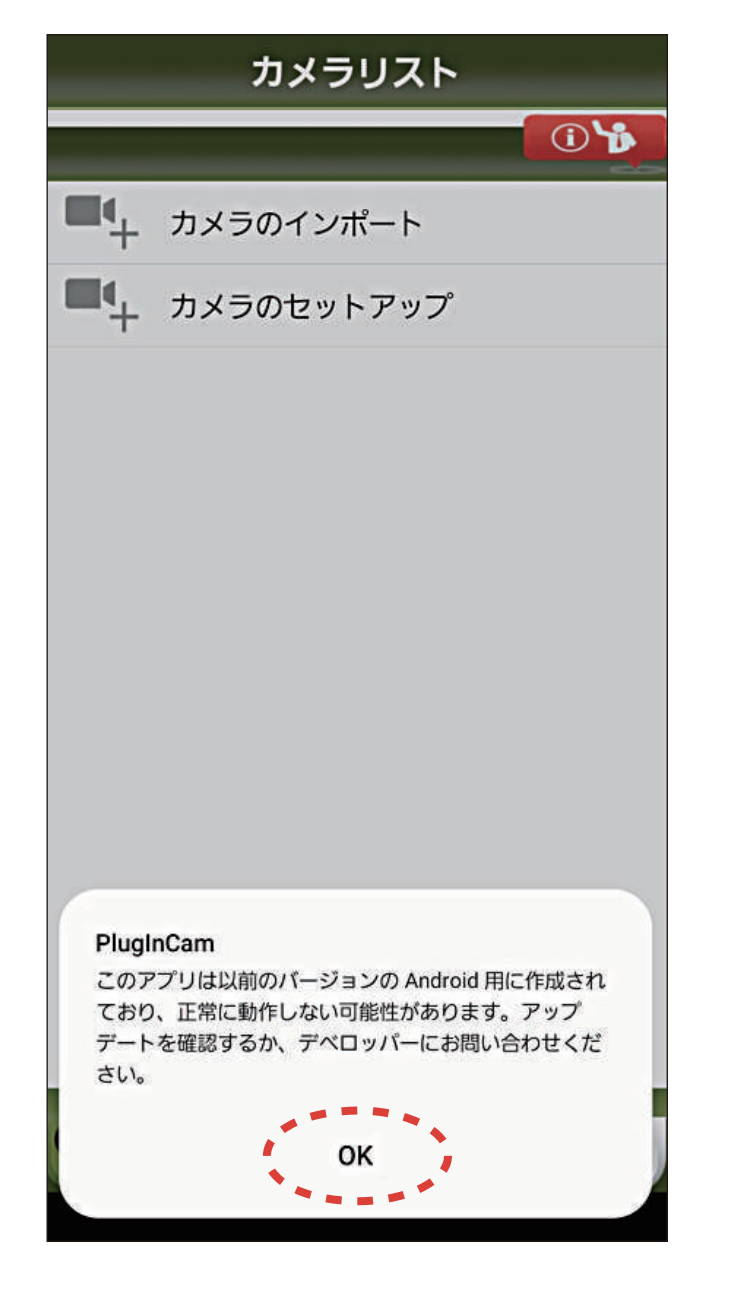

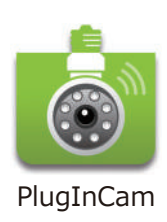

●インストール後のアプリの初期設定については、 「かんたんご利用ガイド」をご覧ください。

●アプリの仕様上、左記のメッセージが表示される ことがあります。アプリの初期設定を進めるには、 [OK] をタップしてください。